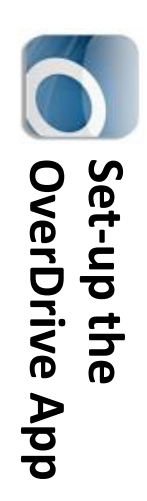

## 1. Get the App **1. Get the App**

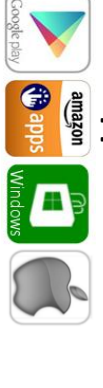

Install and open the app In your app store, search for Overdrive Install and open the app. In your app store, search for **Overdrive**

# 2. Authorize with an OverDrive Account **2. Authorize with an OverDrive Account**

When you open the app you should account, otherwise. be given an option to create an *When you open the app you should account, otherwise: be given an option to create an*

• Tap the menu button in upper left hand corner Tap the menu button in upper left hand corner

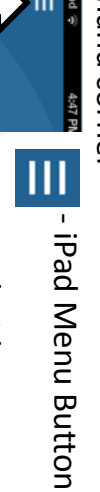

 $\sum_{\text{gen above }}$ - Android Menu Button Android Menu Button

- Tap **Account**
- Create your Overdrive Account, then Create your Overdrive Account, **Sign In.**
- 3. Choose Your Public Library eBook **3. Choose Your Public Library eBook**
- **Catalog**
- Tap menu button Tap menu button
- Tap **Add a Library**
- Enter **your zip code** then tap **Search**
- Tap **Your Public Library**
- Tap the star Tap the star Library Systems

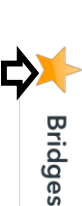

**Library Marshalltown Pulsic Marshalltown Public** 

Marshalltown, IA 50158 Marshalltown, IA 50158 105 W Boone St 105 W Boone St

ww.marshalltownlibrary.org www.marshalltownlibrary.org

# Library Hours **Library Hours**

Monday-Saturday .... 9:00AM-4:00PM Saturday .... 9:00AM-4:00PM Sunday .... 1:00PM-4:00PM Sunday …. 1:00PMFriday 9:00AM-6:00PM Friday 9:00AM-6:00PM Thursday …. 9:00AM8:00PM -4:00PM

#### Phone Number **Phone Number** 641-754-5738 641-754-5738

eBook & audiobook **eBook & audiobook**  Borrow for up to 14 days Borrow for up to 14 days 3 titles per Person No overdue fees No overdue fees **borrowing** titles per Person

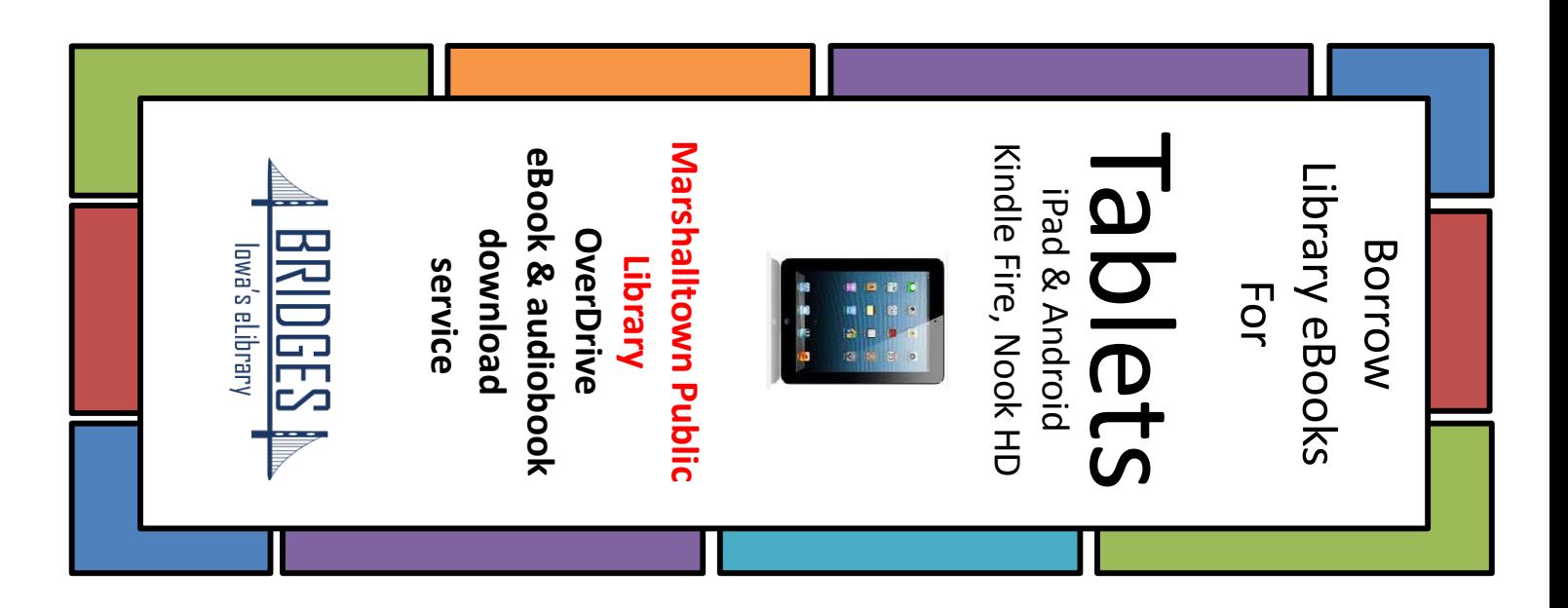

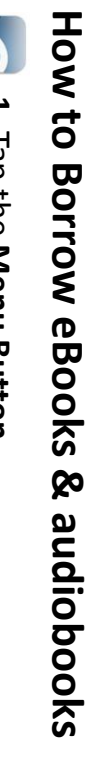

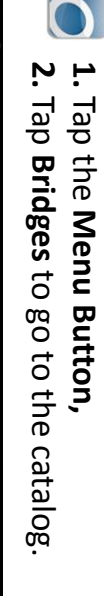

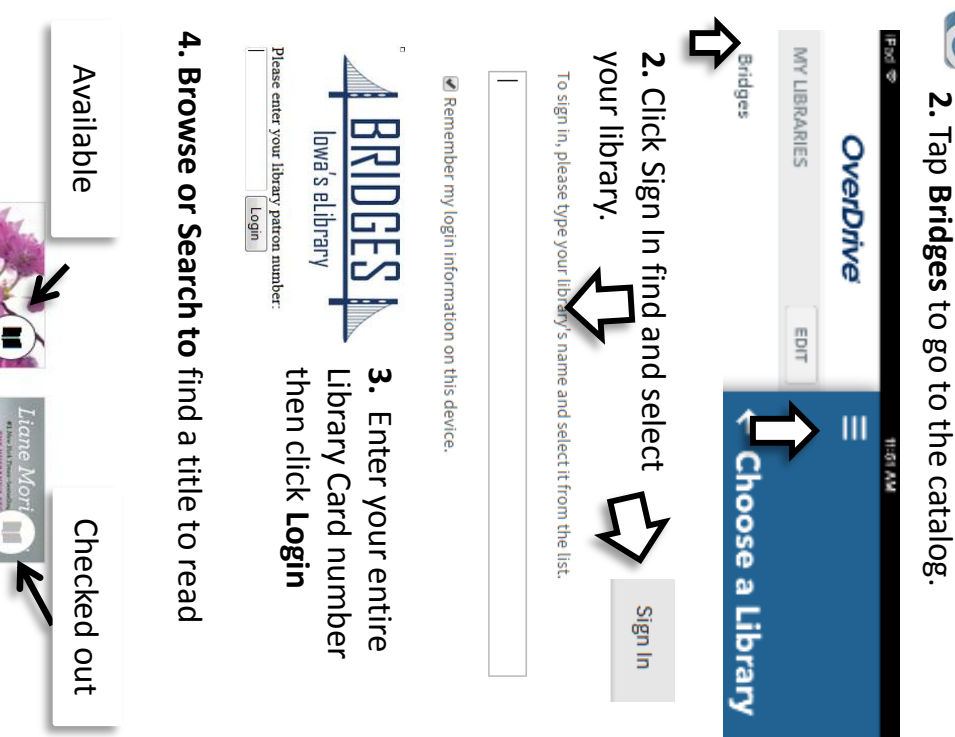

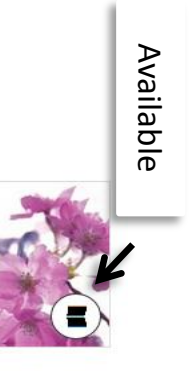

Big<br>Pig Little<sup>()</sup>

J.

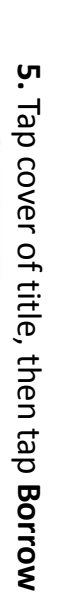

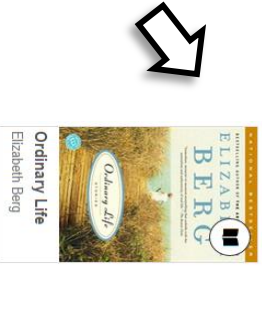

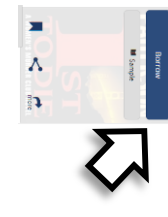

**6.** Tap account button at the top of the screen to go to the Bookshelf. the screen to go to the Bookshelf. Tap account button at the top of

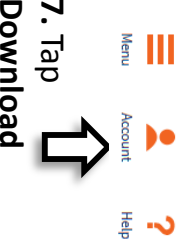

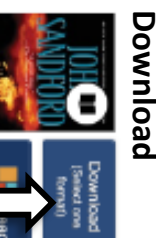

Jank of the M Expires in 14 day

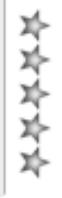

Return Title

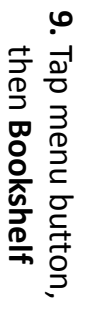

OverDrive

ш

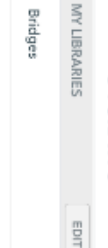

+ Add a librar

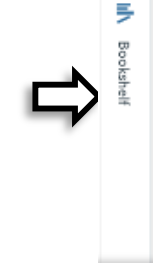

to turn the page to turn the page Ordinary Life:<br>A Love Story

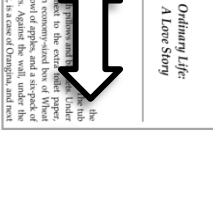

Then tap Confirm & **8.** (*Don't use Kindle*Tap **Download Download** Aou want **you want the format Confirm &**  )

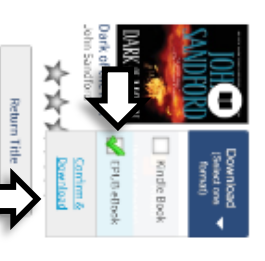

10. Tap the cover Tap the cover to open

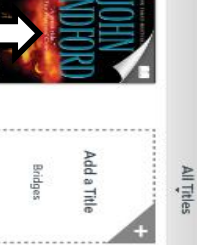

1k **of the Moo**<br>n Sandford<br>resin 14 days

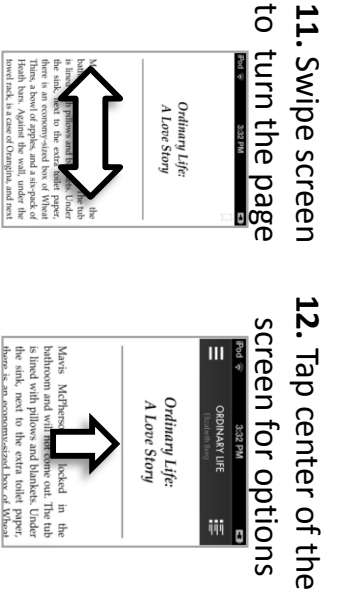

### before the due date **before the due date** Return your eBook **Return your eBook**

Press and hold over the title 1. In the App Bookshelf Press and hold over the title 1. In the App Bookshelf

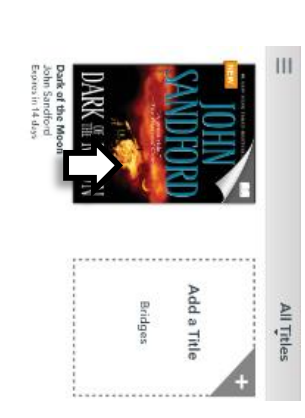

2. Tap **Return**

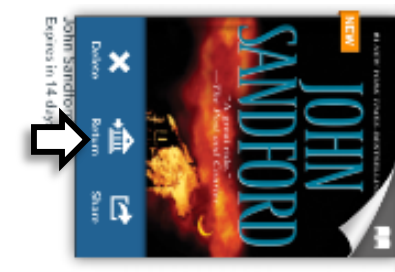

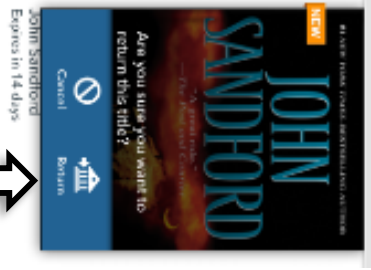

again to confirm

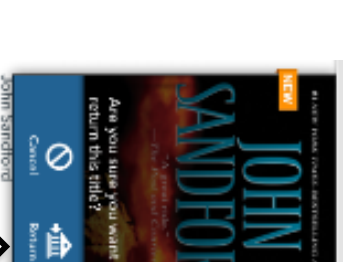

3. Tap **Return**

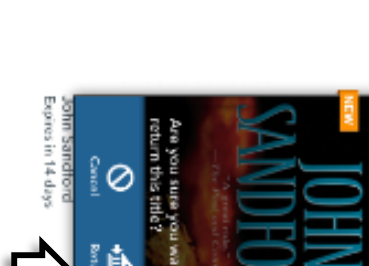